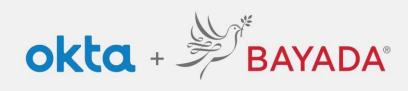

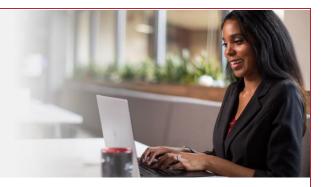

## Unlock Account - Office

- 1. In a web browser (Internet Explorer, Firefox, Safari, Edge, or Chrome), go to bayada.okta.com.
- 2. Type your username and click **Unlock Account.**
- 3. Choose your verification method:
  - Email: Receive an **Unlock account** link to your secondary email address (if provided). Click the link to unlock your account. The email will also include a code to enter as an alternate option.
  - Okta Verify: Open the Okta Verify app and select the number that matches the number on the screen.
  - Phone: Click **Receive a code** via SMS Text or Voice call. Enter code and click **Verify**.
- 4. Account is Unlocked. Click Back to sign in and Enter your Password to proceed.

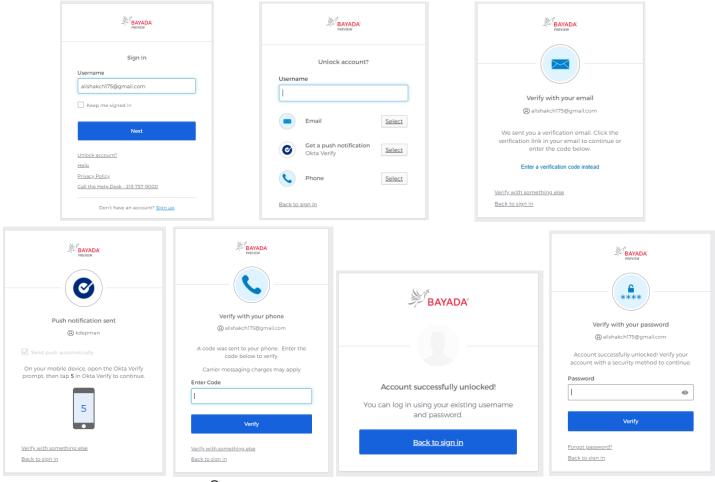

REV 6.2.2023 BAYADA Home Health Care